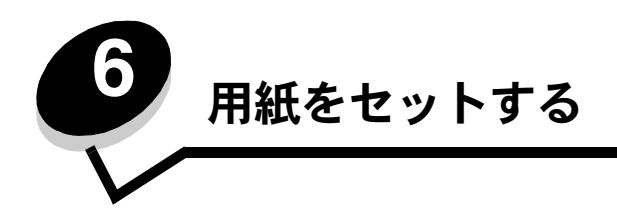

この章では、標準カセット(250 枚レターサイズカセット)、多目的フィーダ、オプションの 500 枚カセットにセットする方法について 説明します。また、標準排紙先についても説明します。

# 標準カセットにセットする

プリンタには、250 枚カセットとも呼ばれる標準カセット(カセット 1)およびオプションの 500 枚カセット (カセット 2)の2 つの カセットがあり、どちらかのカセットを選択できます。500 枚カセットは、サポートユニットに収まります。ほとんどの印刷ジョブで使 用する用紙または専用紙は、カセット 1 にセットします。適切な用紙をセットすることで、紙づまりを防ぎ、問題のない印刷を行うこと ができます。

ジョブの印刷中、または操作パネルで [ビジー] が点滅しているときは、カセットを取り外さないでください。このような操作は紙づま りの原因となります。

**1** ハンドルを握り、カセットを引き出します。カセットを完全に取り外します。

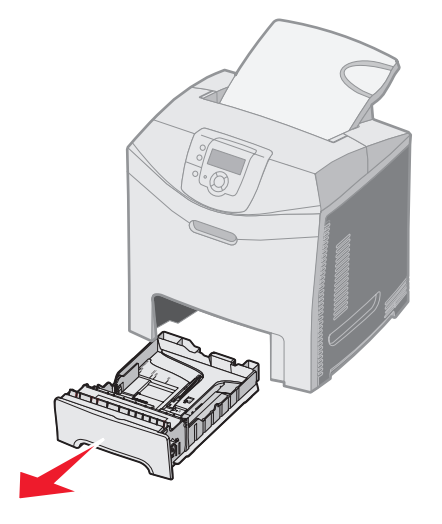

**2** 幅ガイドタブを図のように締め付け、カセットの側面に動かします。

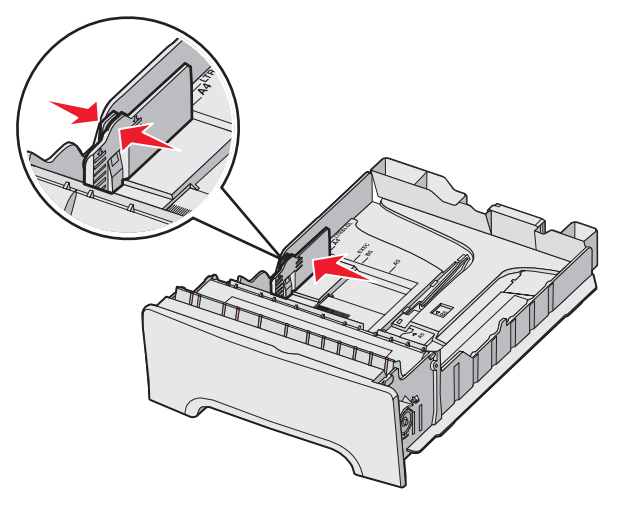

**3** 長さガイドタブを図のように締め付け、セットする用紙の大きさに適した位置にスライドさせます。セットアップとして、お 住まいの国または地域の標準サイズ(レターまたは A4)の用紙をセットします。ガイドの両側にあるカセットの下部のサイズ インジケータを確認してください。これらのインジケータを使用すると、ガイドを正しい大きさに合わせやすくなります。幅 ガイドタブのセットラインに注意してください。このラインは、用紙をセットできる最大の高さを示します。

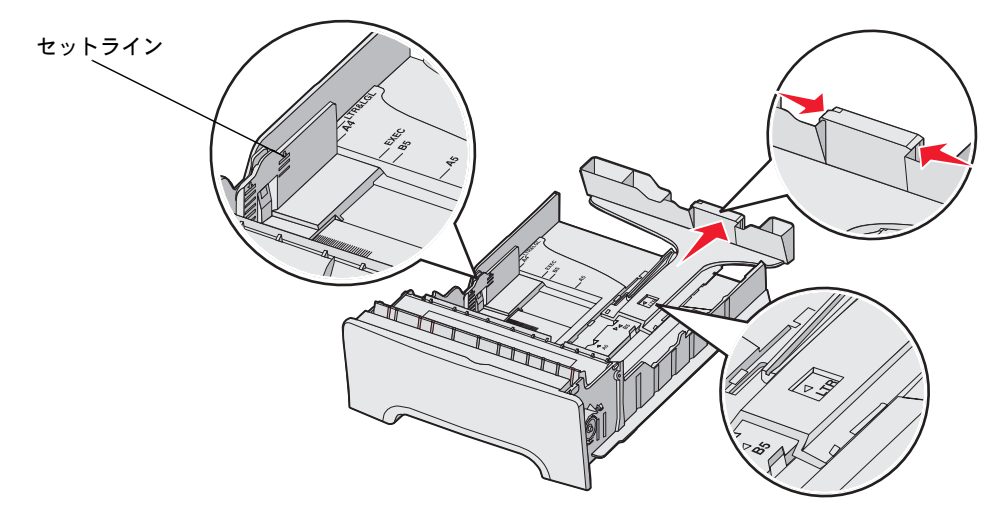

**4** 用紙を上下にまげてほぐし、パラパラめくります。用紙を折ったり畳んだりしないでください。平らな面で端を揃えます。

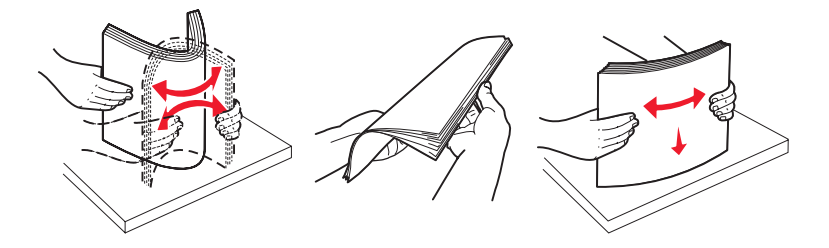

**5** 推奨される印刷面を上にして、用紙の束をセットします。図に示すように、用紙をカセットの背面に向けてセットします。 レターヘッド紙をセットする場合は、ヘッダーをカセットの前面に向けて置きます。

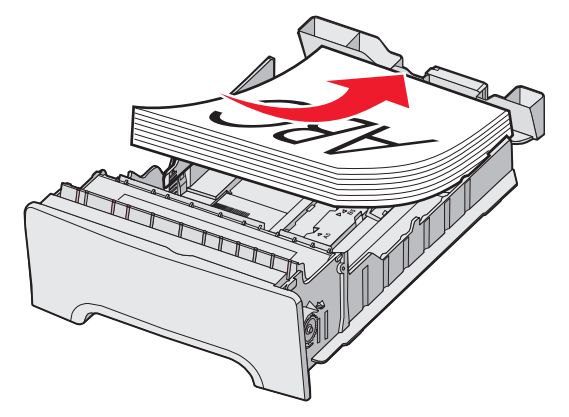

**6** 幅ガイドタブを締め付け、長さガイドをスライドさせてカセットの側面に軽く触れるようにします。

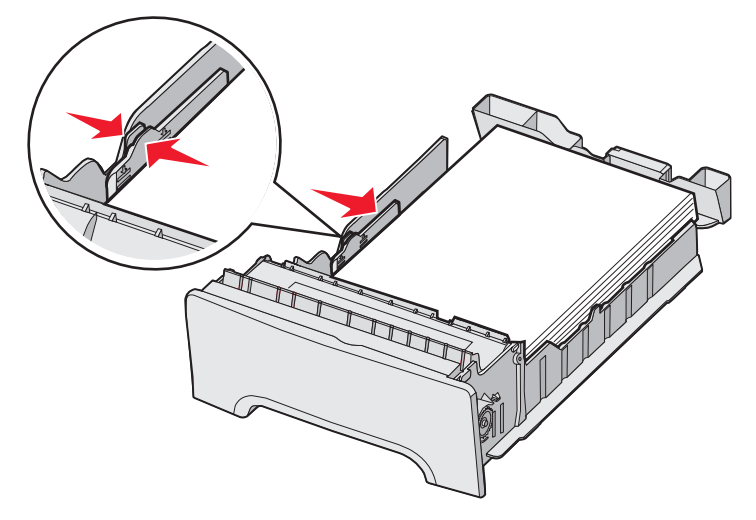

**7** カセットを合わせて挿入します。

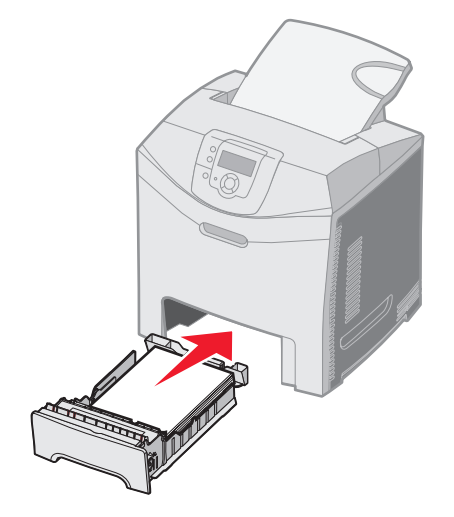

**8** カセットに以前にセットされていた種類とは異なる種類の用紙をセットした場合は、操作パネルでカセットの[用紙の種類]設 定を変更します (⇒「用紙の種類と大きさを設定する」)。

### オプションの **500** 枚カセットにセットする

オプションの 500 枚カセットは、500 枚カセットとサポートユニットから構成されます。このカセットは、250 枚標準カセットと同じ 方法でセットします。2 つのカセットの違いは、幅および長さのタブの外観とサイズインジケータの位置だけです。以下の図に、オプ ションの 500 枚カセットのタブおよびサイズインジケータの位置を示します。500 枚カセットを初めてセットする場合、または新しい 大きさの用紙をセットする場合は、カセットをサポートユニットから完全に取り外します。

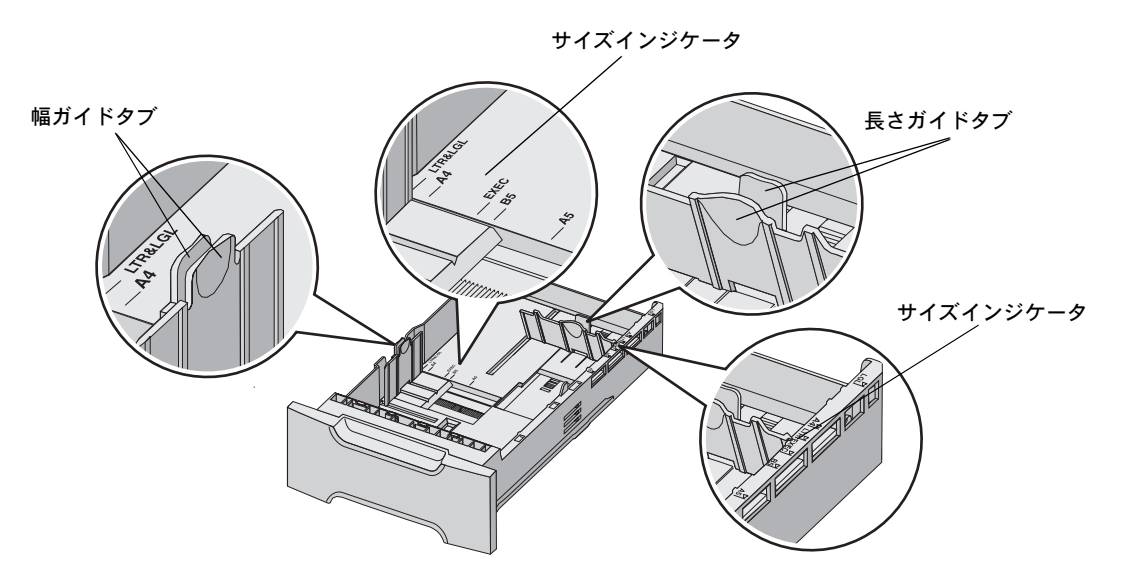

メモ: 同じ大きさの用紙を再びセットする場合は、カセットをサポートユニットから完全に取り外す必要はありませ ん。部分的に取り外して、ガイドを調節せずに用紙をセットします。

### 多目的フィーダまたは手差しフィーダを指定する

プリンタには、標準カセットの前面に、多目的フィーダまたは手差しフィーダがあります。それぞれ複数の種類と大きさの用紙をセット できます。

#### 多目的フィーダを使用してセットする

使用していないときには、多目的フィーダを閉じることができます。厚紙、OHP フィルム、封筒など異なる大きさや種類の用紙を印刷 するには、多目的フィーダを使用します。多目的フィーダには、用紙の束もカセットに保管されていない 1 枚の用紙もセットできます。

操作パネルに【多目的フィーダに下記くx >】と表示されたら、<x >に指定された用紙を多目的フィーダにセットして、 ♥ を押しま す。次に印刷する用紙をセットするよう求めるメッセージが再度表示されます。

サポートされている種類と大きさの一覧については、「用紙についてのガイドライン」を参照してください。

メモ: 多目的フィーダから印刷する場合は、必ず用紙の大きさと種類を設定してください (⇒「用紙の種類と大きさ を設定する」)。

多目的フィーダを使用する場合は、次のガイドラインに従ってください。

- **•** 一度にセットする用紙は、大きさと種類が同じもののみにします。
- **•** 可能な限り最高の印刷品質を得るには、レーザープリンタ専用の高品質用紙を使用します。用紙の種類の選択については、 「用紙についてのガイドライン」を参照してください。
- **•** 紙づまりを防ぐために、多目的フィーダにすでに用紙がセットされている場合は、さらに用紙を追加しないようにします。
- **•** 印刷ジョブの実行中に多目的フィーダを閉じないようにします。このような操作は紙づまりの原因となります。
- **•** 用紙を多目的フィーダにセットするときは、上端からセットします (レターヘッド紙はレターヘッド面が下)。
- **•** 多目的フィーダの上に物を置いたり、極端な力をかけたりしないでください。
- **•** 下ドアを開く必要がある場合は、多目的フィーダから用紙を取り除き、拡張ガイドを元の場所に押し戻します。用紙を取り除 くには、リリースレバーを押します。リリースレバーについては、**57** ページ の図を参照してください。

#### 多目的フィーダに用紙をセットする

**1** 多目的フィーダのラッチを右方向に押します。

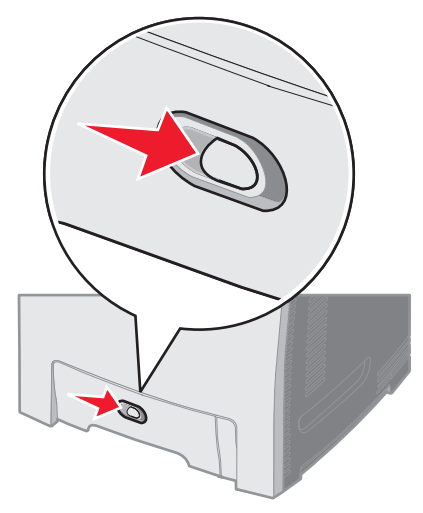

**2** 多目的フィーダのドアを下に引きます。

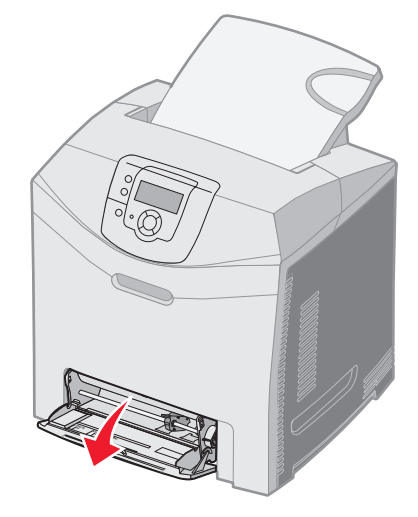

**3** 拡張ガイドをしっかりとつかんで、完全に延びるまでまっすぐに引き出します。

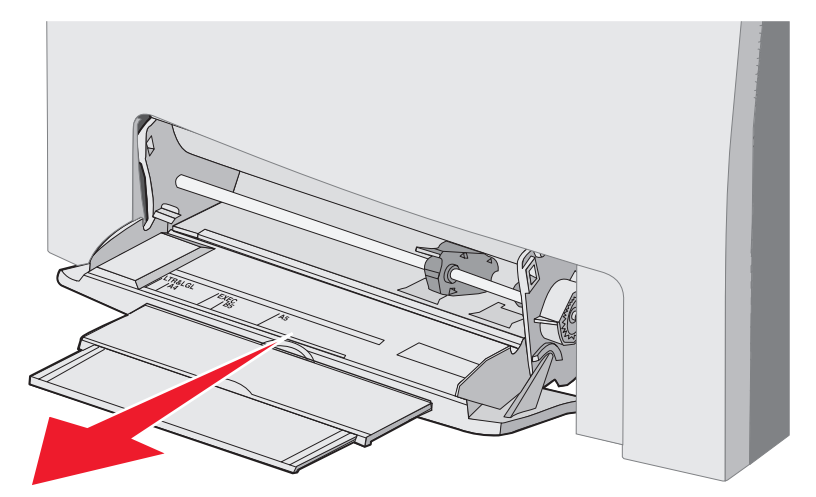

- **4** ガイドのハンドルをしっかりとつかみます。
	- **•** 紙をセットする場合は、その大きさまでガイドを押して合わせます。表面に大きさを示す文字が刻み込まれています。

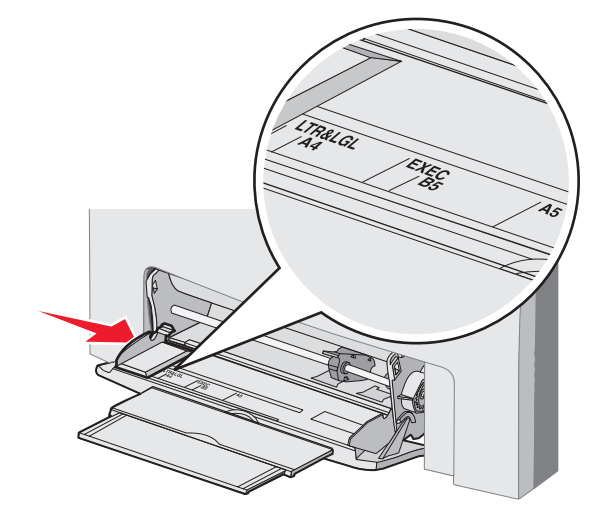

**•** セットするのが紙ではない場合は、ガイドを左端に寄せます。

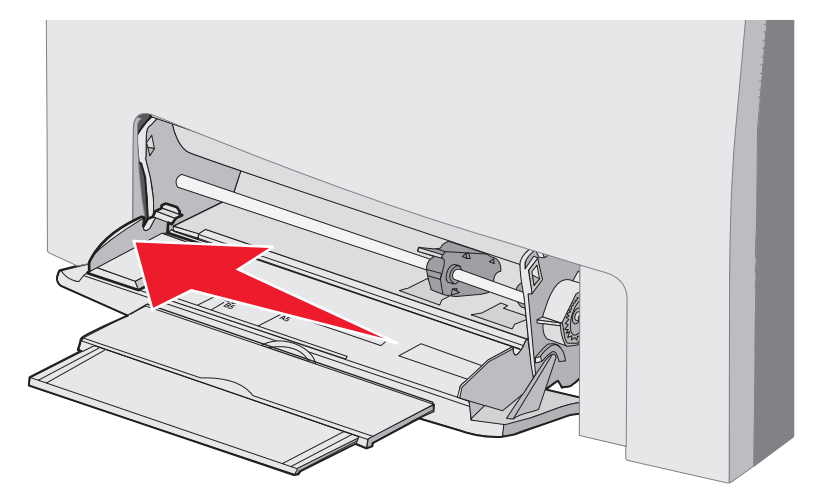

- **5** セットする用紙を準備します。
	- メモ: 大きさや種類の異なる用紙を多目的フィーダに同時にセットしないでください。このような操作は紙づまりの 原因となります。
	- **•** 用紙を上下にまげてほぐし、パラパラめくります。用紙を折ったり畳んだりしないでください。平らな面で端を揃えます。

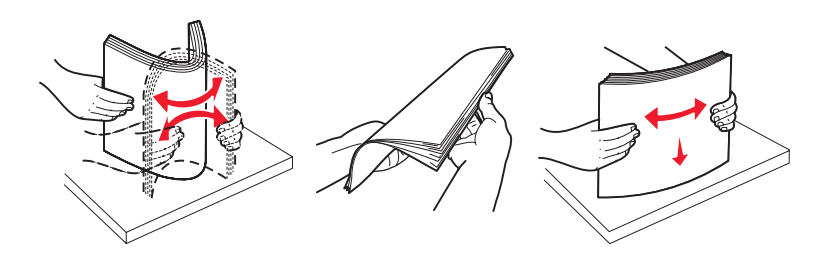

**•** 給紙エラーを防ぐために、OHP シートの端を持ち、パラパラめくります。

メモ: OHP シートの印刷面には触れないようにしてください。OHP シートに傷をつけないように注意してください。

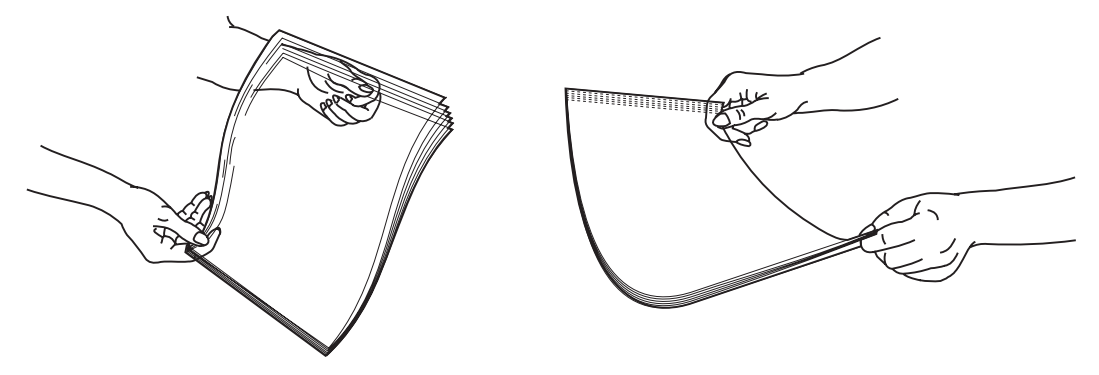

**6** 封筒の束を上下にまげてほぐし、平らな面で端を揃えます。

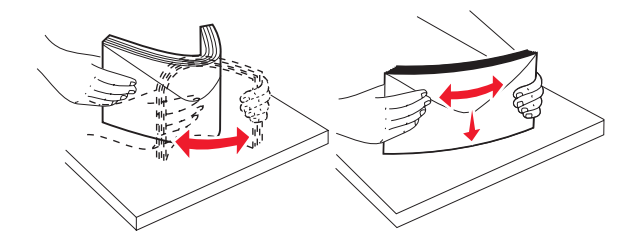

**•** 封筒をパラパラめくります。これにより、封筒の端がくっつくのを防ぎ、給紙を円滑にします。封筒を折ったり畳んだり しないでください。

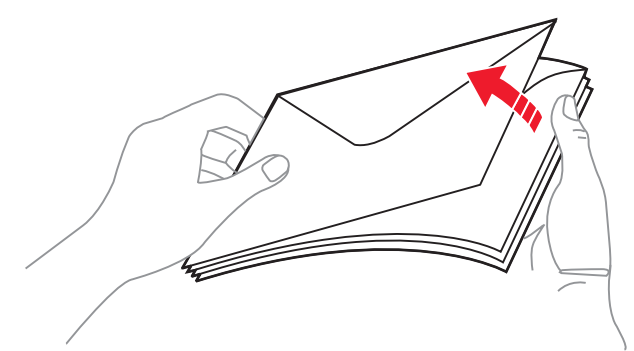

- **7** セットする封筒の大きさに対応するサイズインジケータの近くまでガイドを動かします。
- **8** 用紙の高さの上限を示す印とタブを確認します。用紙の高さがこの印よりも下になるようにして、高さの上限を超えないよう にしてください。すべての用紙の高さの上限は 10 mm(0.4 インチ)です。多目的フィーダに用紙をセットしすぎると、紙づ まりの原因になります。

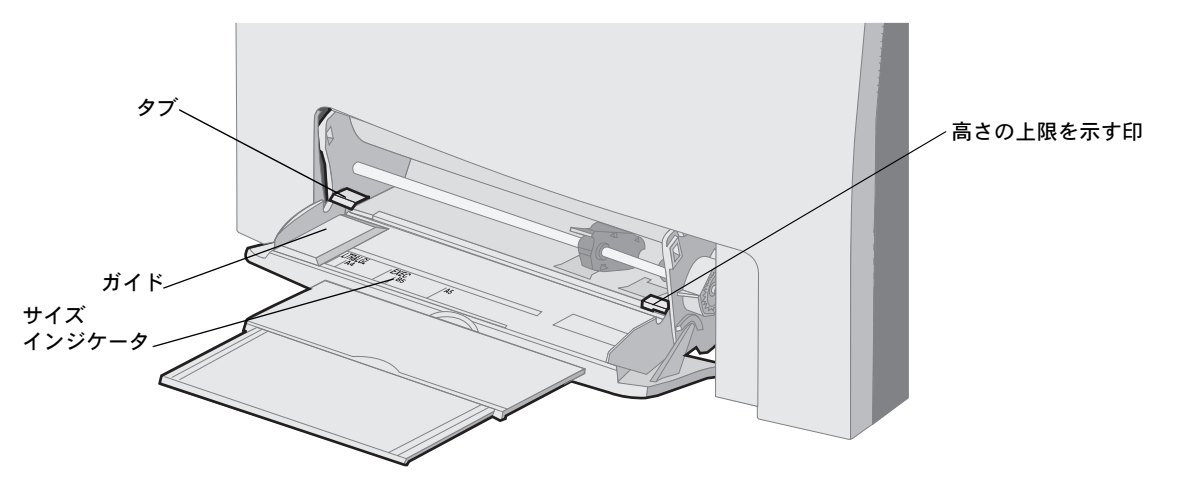

- **9** 用紙をセットします。
	- **•** 用紙または厚紙は、推奨される印刷面を下向きにして上端から先にセットします。

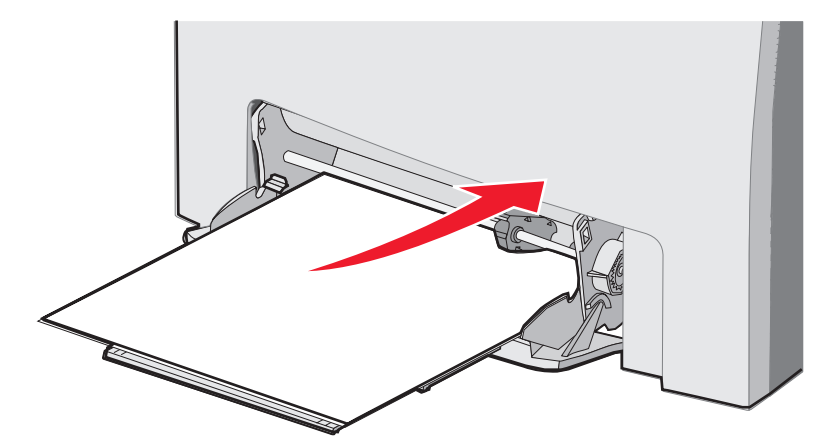

**•** レターヘッドは、ロゴ面を下にして上端から先にセットします。

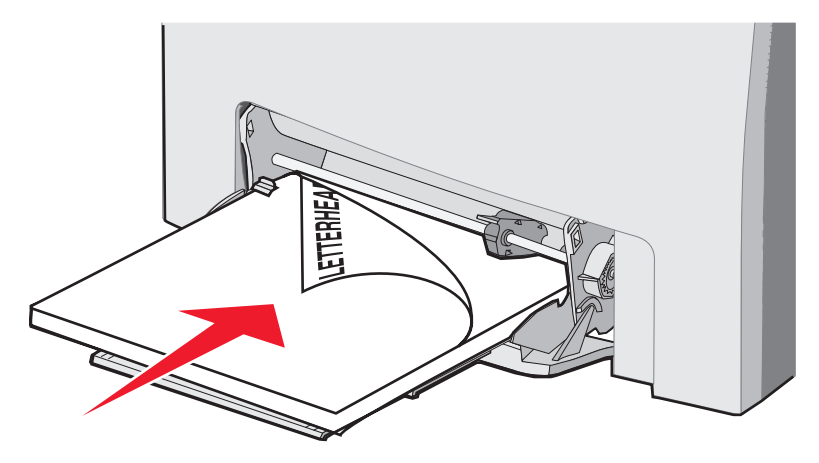

**•** OHP シートは、推奨される印刷面を下向きにして上端から先にセットします。

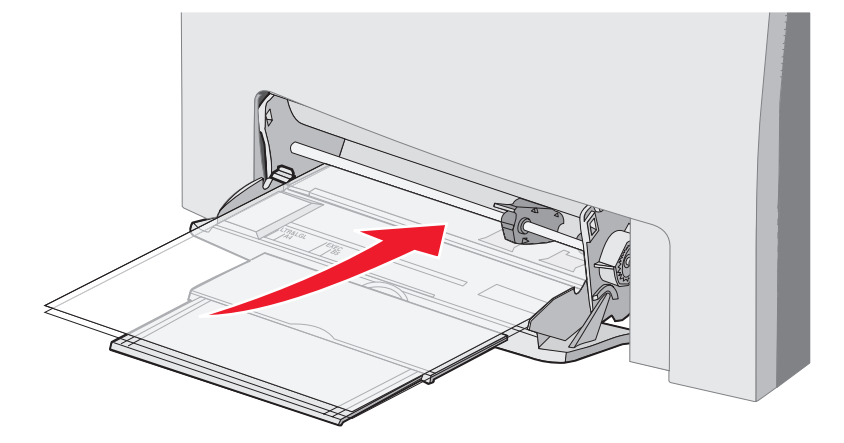

**•** 封筒は、垂れ蓋の面を上にしてセットします。

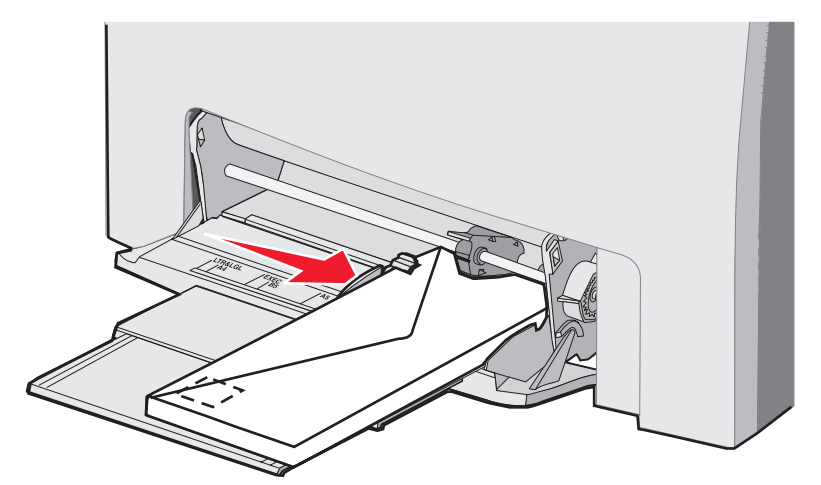

- 警告: 切手、留め金、スナップ、窓、つや出し加工された内張り、封かん用口糊の付いた封筒は絶対に使用しないでく ださい。このような封筒はプリンタに深刻な損傷を与える可能性があります。切手を貼った封筒を多目的フィー ダに挿入しないでください。図に切手が示されているのは、配置をわかりやすくするためです。
- **10** 用紙の端に軽く触れるように幅ガイドを調節します。用紙の高さが高さの上限を示す印とタブを超えていないことを確認します。
- **11** 用紙が止まるまで、多目的フィーダ内部にゆっくりとスライドさせます。用紙は多目的フィーダに平らに置きます。

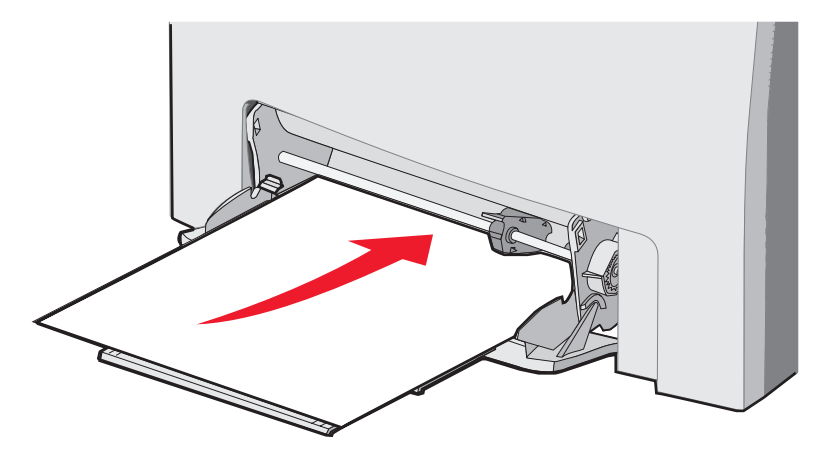

**12** OHP シート、厚紙、または封筒の束の端に軽く触れるまで、幅ガイドを右にスライドさせます。紙をセットする場合は、すで ににガイドを調節してありますが、ガイドを微調整する必要があるかどうかを確認します。

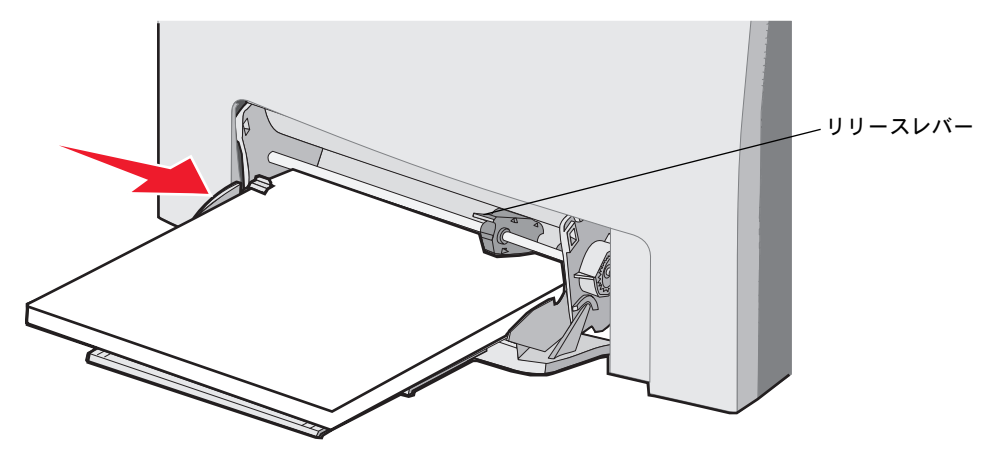

用紙が多目的フィーダに余裕を持って収まり、曲がったり、しわになったりしていないことを確認します。

**13** 操作パネルのメニューで用紙の大き さと種類を設定します。

メモ: リリースレバーを下に押してから、多目的フィーダから用紙を取り出します。

#### 手差しフィーダを使用およびセットする

レターヘッドなど特殊な用紙に印刷する必要がある場合に、カセットに保管されていない用紙 1 枚をセットするには、手差しフィーダを 使用します。

操作パネルに【**手差しフィーダに下記<×>**】と表示されたら、<x>に指定された用紙を 1 枚手差しフィーダにセットして、 <mark>√</mark>) を押し ます。

サポートされている種類と大きさの一覧については、「用紙についてのガイドライン」を参照してください。

メモ: 手差しフィーダから印刷する場合は、必ず用紙の大きさと種類を設定してください (⇒「用紙の種類と大きさ を設定する」)。印刷ジョブの実行中に手差しフィーダに用紙をセットすると、紙づまりの原因になります。

手差しフィーダを使用する場合は、次のガイドラインに従ってください。

- **•** 一度にセットする用紙は 1 枚だけにします。
- **•** 可能な限り最高の印刷品質を得るには、レーザープリンタ専用の高品質用紙を使用します。用紙の種類の選択については、 「用紙についてのガイドライン」を参照してください。
- **•** 用紙を手差しフィーダに入れるときは、上端からセットします (レターヘッド紙はレターヘッド面が下)。
- **1** スロットの上の印を使用して、ガイドを標準用紙の大きさに調節します。標準以外の大きさの場合は、用紙をセットしたあと でガイドを調節します。用紙の左側に軽く触れるようにガイドを調節します。ガイドで用紙をきつく挟みすぎないでください。 きつすぎると用紙が損傷することがあります。

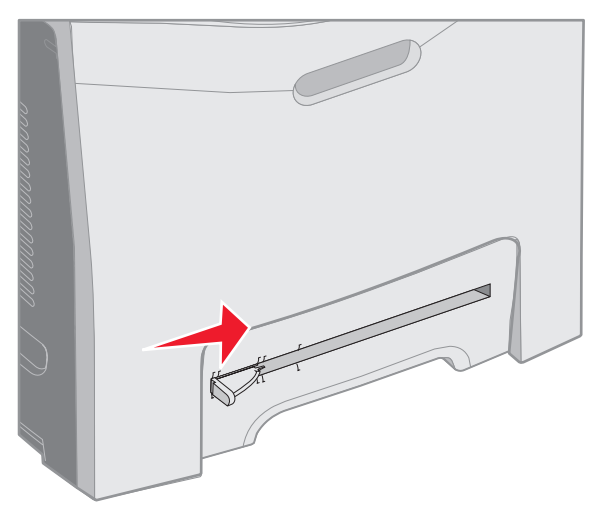

**2** 用紙を 1 枚、手差しフィーダの右側に合わせてセットします。 封筒は垂れ蓋の面を上にして左端にセットします。封筒の方向は、多目的フィーダにセットする場合と同じです。**56** ページの 図を参照してください。

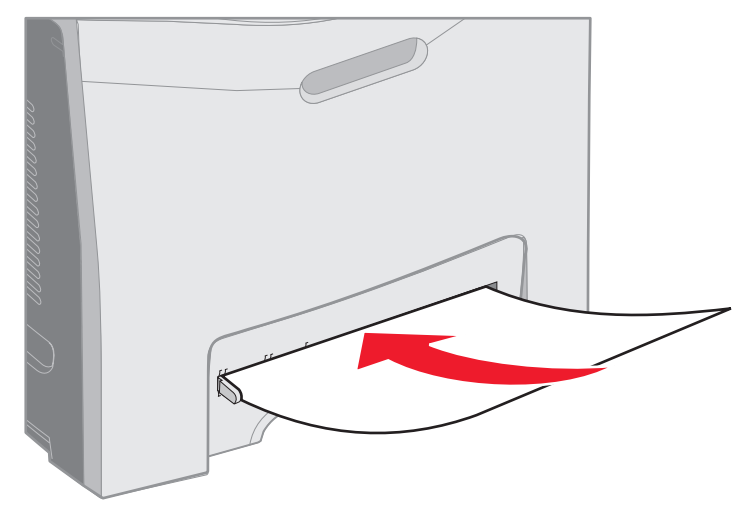

**3** 用紙を止まるまで押し入れます。用紙がプリンタに引き込まれます。

# 標準排紙先を使用する

標準排紙先は、250 枚の用紙(約 9 kg)を保持することができ、プリンタの上部に取り付けます。標準排紙先では、印刷ジョブは印刷 面が下を向くように排紙されます。

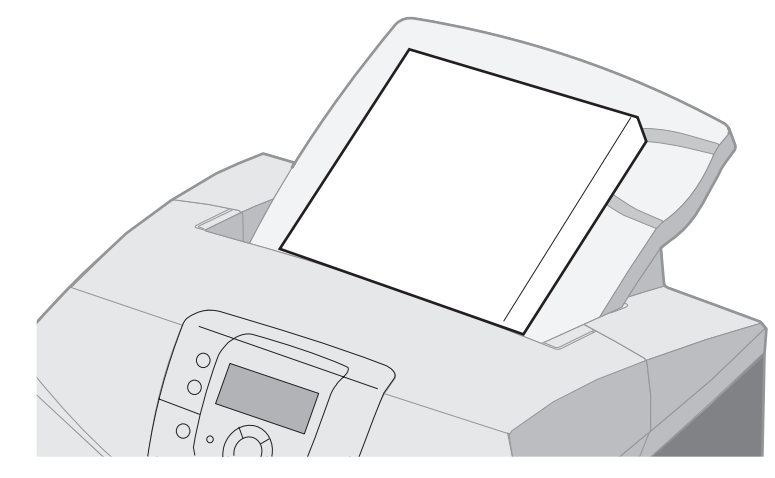

標準排紙先は、「用紙サイズとサポート」に示されているすべての用紙をサポートします。

#### 標準排紙先を取り付ける

標準排紙先をプリンタの上部に取り付けるには

- **1** 開口部に合わせて下方にスライドさせます。
- **2** 所定の位置に押し込みます。

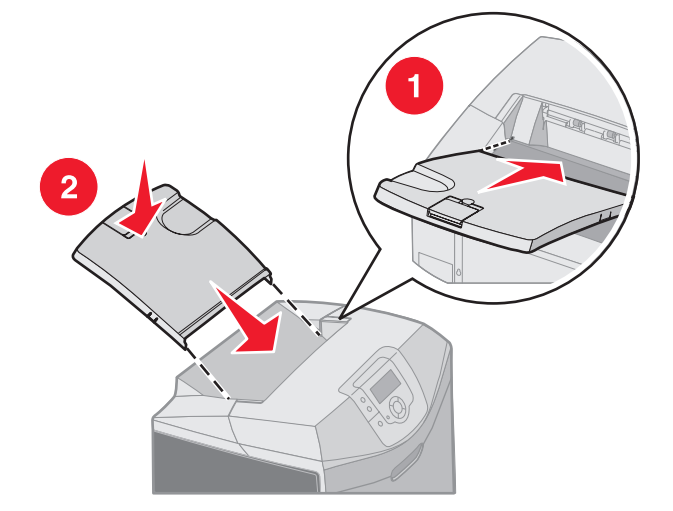

### 用紙ストッパーを使用する

標準排紙先の後方に用紙が滑り落ちるのを防ぐため、標準排紙先には用紙ストッパーが付いています。レター/A4 サイズのような小さな 用紙とリーガルサイズのように大きな用紙に合わせて、長さは 2 段階に調節できます。

小さな用紙に合わせて用紙ストッパーを伸ばすには

**1** 用紙ストッパーの最初のギザギザの部分をつかみます。

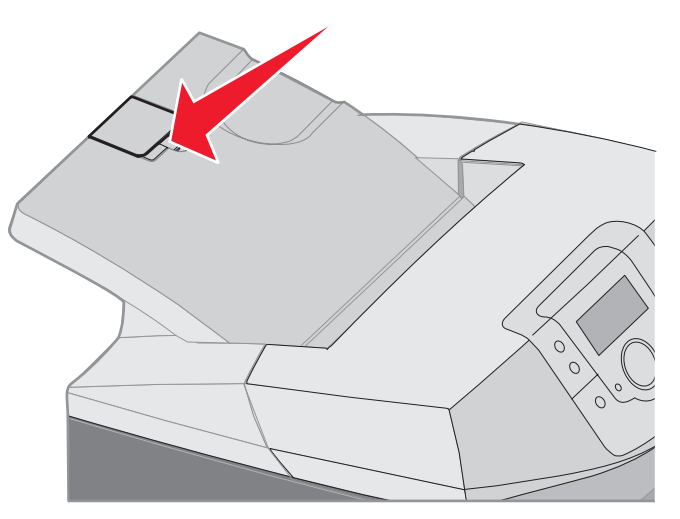

**2** 上に持ち上げ、直角の状態で止まるまで後方に回します。

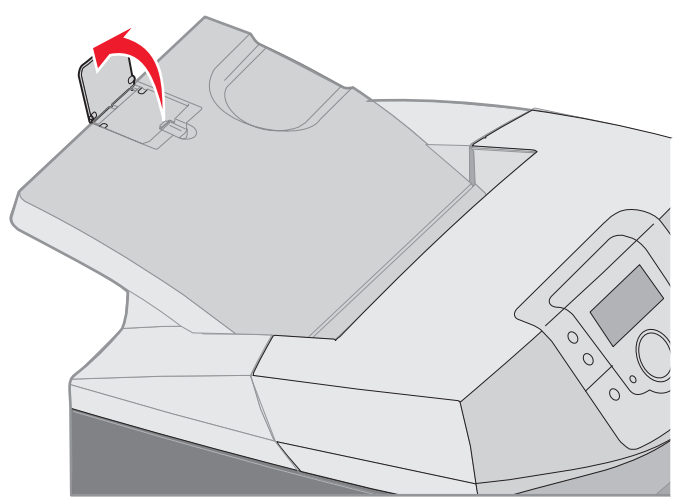

閉じる場合は、下方に折りたたみます。

大きな用紙に合わせて用紙ストッパーを伸ばすには、以下の手順に従います。用紙ストッパーを完全に閉じた状態から行ってください。

**1** 用紙ストッパーの 2 つ目のギザギザの部分をつかみます。

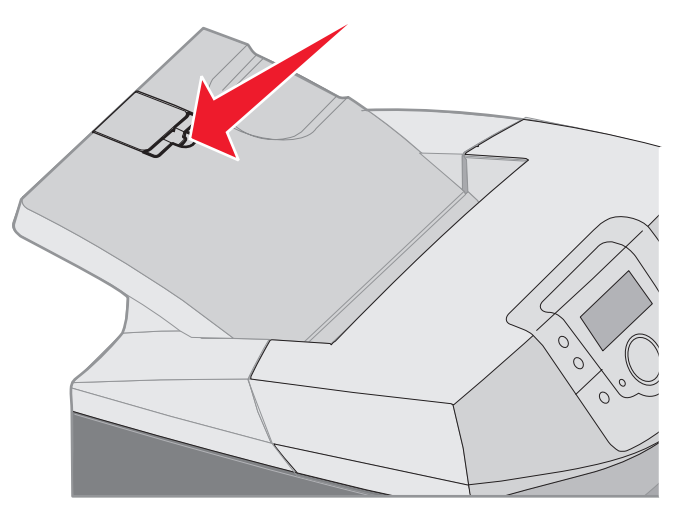

**2** 上に持ち上げ、180 度の平らな状態になるまで後方に回します。

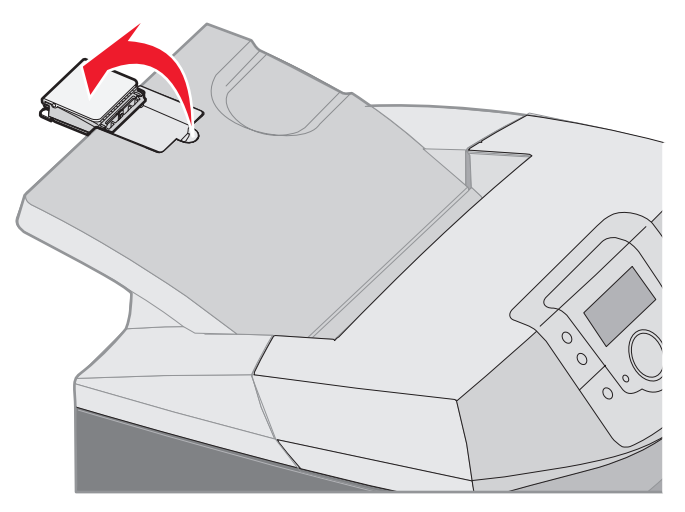

**3** 拡張ガイドを持ち上げ、直角の状態で止まるまで後方に回します。

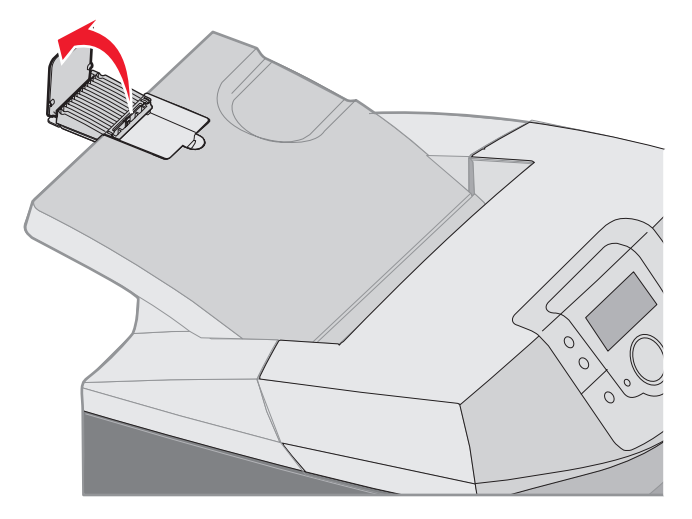

用紙ストッパーを閉じるには、前下方に拡張ガイドを折りたたみます。用紙ストッパーを起こし、閉じた状態になるまで下方 に折りたたみます。

### 用紙の種類と大きさを設定する

用紙の種類と大きさを、カセットで使用する正しい値に設定すると、同じ大きさと種類の用紙がセットされているカセット同士がプリン タによって自動的に関連付けられます。

> メモ: 現在セットされている用紙の大きさが以前にセットされていた用紙と同じ場合は、用紙の大きさの設定を変更し ないでください。

用紙の大きさと種類を変更するには

- **1** プリンタの電源が入った状態で、[準備完了] メッセージが表示されていることを確認します。
- **2** を押してから離します。
- 3 [用紙メニュー] の横に √ が表示されるまで ▼ を押してから、 ? を押します。
- **4 [用紙 大きさ/種類]の横に √ が表示されるまで ▼ を押してから、 ⑦ を押します。**
- 5 必要なカセットが表示されるまで ▼ を押してから、 ? を押します。
- 6 **▼** を押して使用可能な用紙の大きさの一覧をスクロールし、正しい大きさを見つけたら (√) を押します。
- 7 < または ▶ を押して使用可能な用紙の種類の一覧をスクロールし、正しい種類を見つけたら ⊙ を押します。これで、 この種類と大きさの設定が新しいユーザー標準設定になります。

[選択を送信中] メッセージが表示されます。プリンタの操作パネルの表示が [用紙メニュー] に戻ります。

8 (3) を2回押して [準備完了] に戻ります。